# **ex LaserWriter Pro**

### **Auswahl eines Druckers über ein eigenes Menü innerhalb von QuarkXPress**

Die XTension ex LaserWriter Pro ermöglicht die Auswahl eines Druckers über ein eigenes Menü innerhalb der QuarkXPress Anwendung.

Wie es funktioniert:

Gehen Sie zunächst in die Vorgaben und konfigurieren Sie die ex LaserWriter pro XTension.

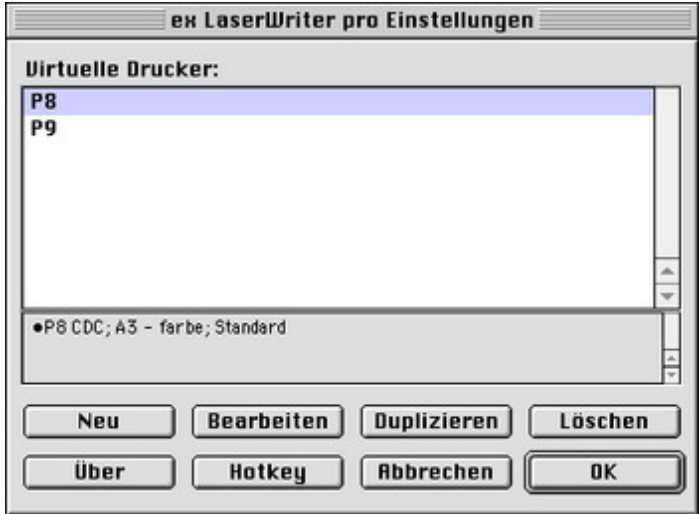

- Wählen Sie im Menü Ansicht den Eintrag "ex [LaserWriter](http://www.codesco.com/index.php?eID=tx_cms_showpic&file=fileadmin%2Fbilder_grafiken%2FScreenshots%2FexLWPro_d_e_M_W_pref_2.jpg&md5=2eeba3fb8966bdb8f267049f322e92e7f1cf2b89¶meters[0]=YTo0OntzOjU6IndpZHRoIjtzOjQ6IjgwMG0iO3M6NjoiaGVpZ2h0IjtzOjQ6IjYw¶meters[1]=MG0iO3M6NzoiYm9keVRhZyI7czo0MToiPGJvZHkgc3R5bGU9Im1hcmdpbjowOyBi¶meters[2]=YWNrZ3JvdW5kOiNmZmY7Ij4iO3M6NDoid3JhcCI7czozNzoiPGEgaHJlZj0iamF2¶meters[3]=YXNjcmlwdDpjbG9zZSgpOyI%2BIHwgPC9hPiI7fQ%3D%3D) pro zeigen" oder drücken Sie das in den Vorgaben eingestellte Tastaturkürzel. Es öffnet sich die ex LaserWriter pro Palette.
- Öffnen Sie ein QuarkXPress Dokument.
- Wählen Sie in der ex LaserWriter pro Palette den Drucker oder drücken Sie das in den Vorgaben eingestellte Tastaturkürzel. Der Drucker wird in der ex LaserWriter pro Palette markiert und kursiv dargestellt.
- Geben Sie Ihren QuarkXPress Druckauftrag ein. Ihr QuarkXPress Dokument wird nun automatisch mit dem entsprechenden Druckstil ausgedruckt.
- Zur Ausgabe Ihres Dokuments auf einem anderen Ausgabegerät mit anderen Druckeinstellungen ist nur ein Doppelklick auf den jeweiligen Drucker notwendig.

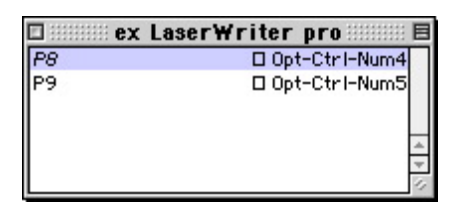

# *Kategorie*

XTension

#### *Thema*

- Druck/Belichtung
- Utilities

## *Hersteller*

CoDesCo

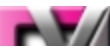

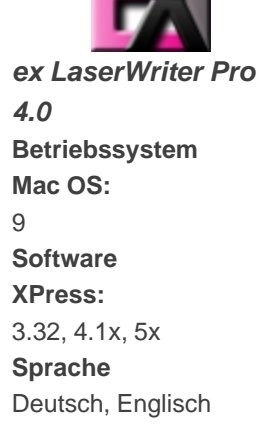

# **Produktvariante**

Vollversion, Demoversion (verfügbar auf Anfrage)

**Lieferform** digital

**Status**

Produkt verfügbar

**Preis (Vollversion)** 102,- € netto

Angebot anfordern